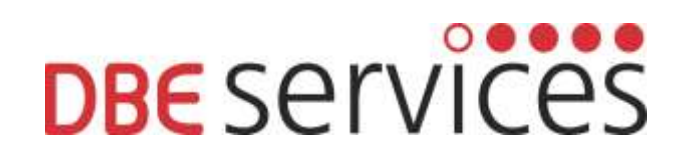

# **DBE SERVICES**

# **DBE TPM4 INTRANET SYSTEM** for Schools

User Guide for Schools

Email: info@dbeservices.co.uk Phone: 01254 958850

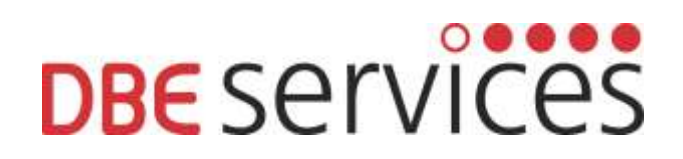

# **CONTENTS**

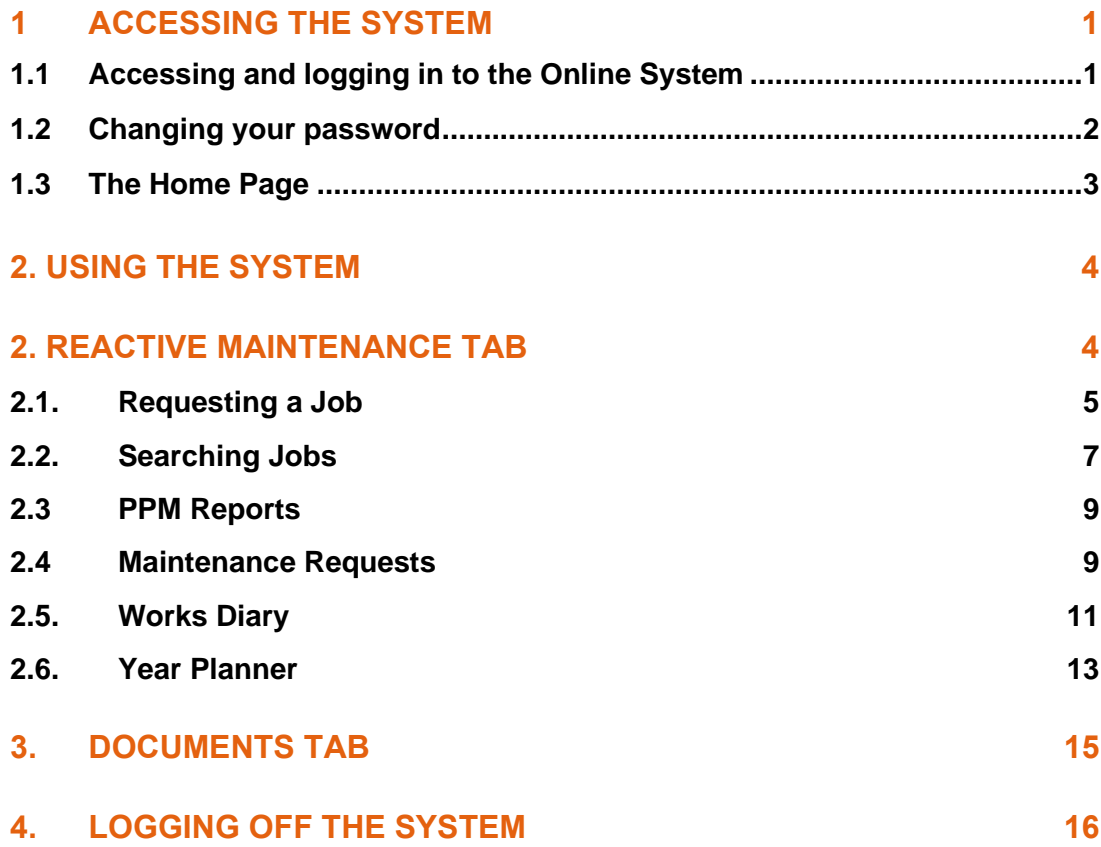

# <span id="page-2-0"></span>**1 ACCESSING THE SYSTEM**

#### <span id="page-2-1"></span>**1.1 Accessing and logging in to the Online System**

Open up an internet page and type in the following into the internet address bar: <https://dbe.tabsfm.co.uk/IntranetMobile/>

You will be greeted with this login page to the system. Your username and password will have been emailed over.

If you need this resending at any point please contact the office; 01254 958850 or [info@dbeservices.co.uk](mailto:info@dbeservices.co.uk)

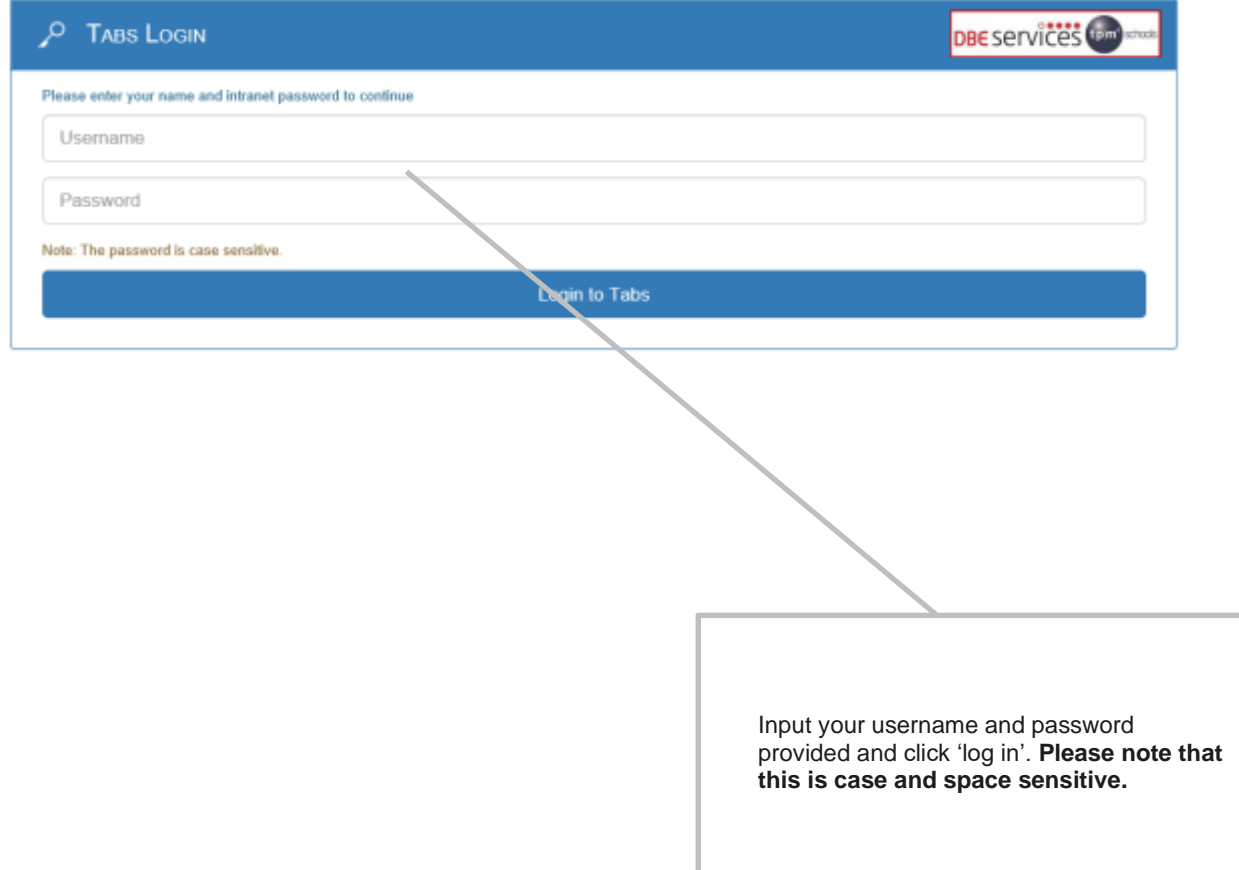

#### <span id="page-3-0"></span>**1.2 Changing your password**

When logging on for the first time the system will present you with the option to change the password straight away, it is recommended you do this.

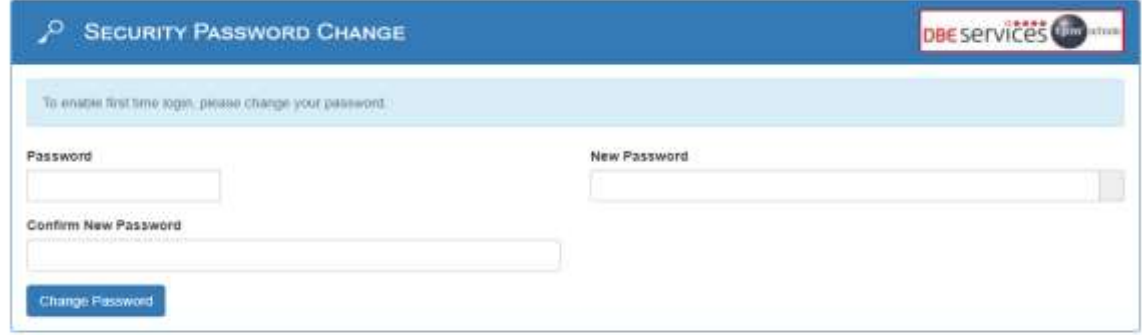

The password can be changed at any point using the User Admin tab on the top righthand corner:

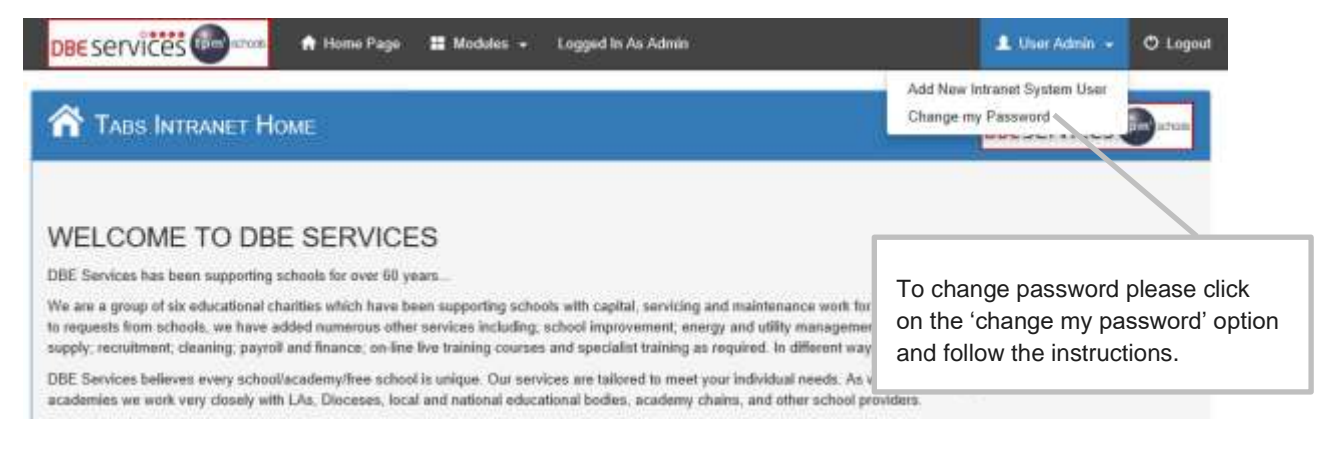

For any forgotten passwords please contact the office and this can be reset.

#### <span id="page-4-0"></span>**1.3 The Home Page**

The system Home Page is set out below, all the information on the system will be accessed via the Modules tab on the top bar, when clicking on this it will give you two options; Reactive Maintenance and Documents.

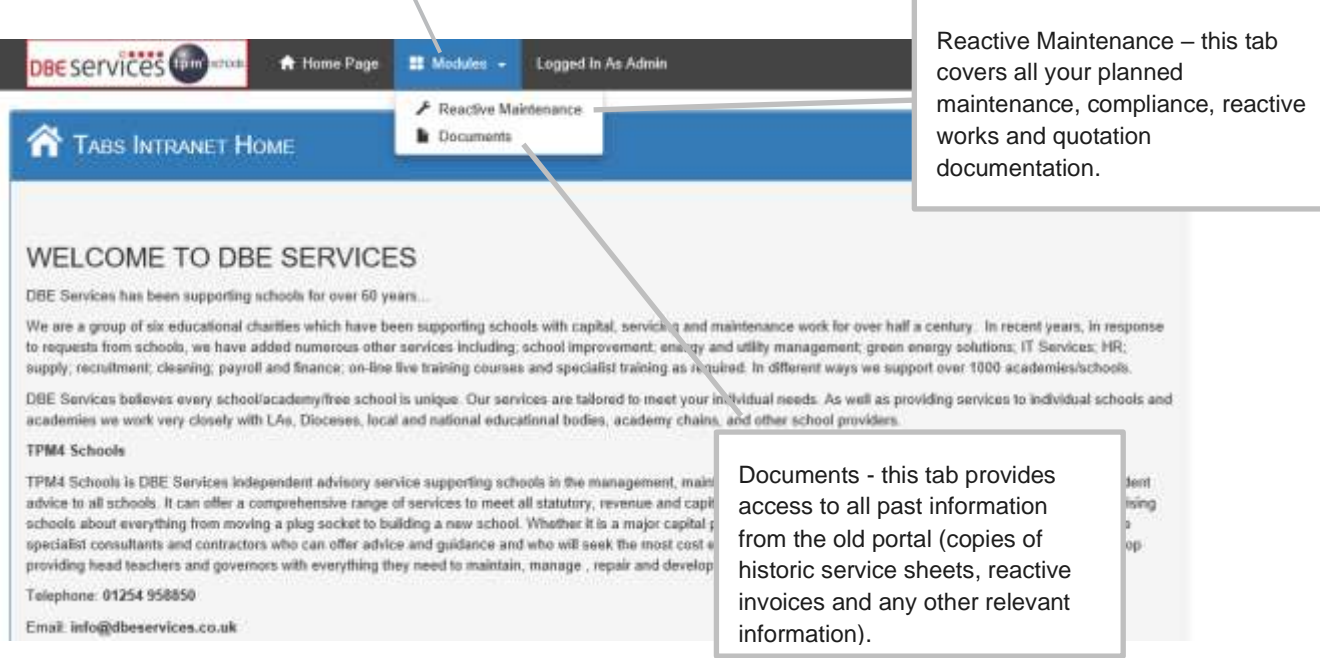

Use the Modules or Home Page tabs at any point to navigate back to the different items.

# <span id="page-5-0"></span>**2. USING THE SYSTEM**

# <span id="page-5-1"></span>**2. Reactive Maintenance Tab**

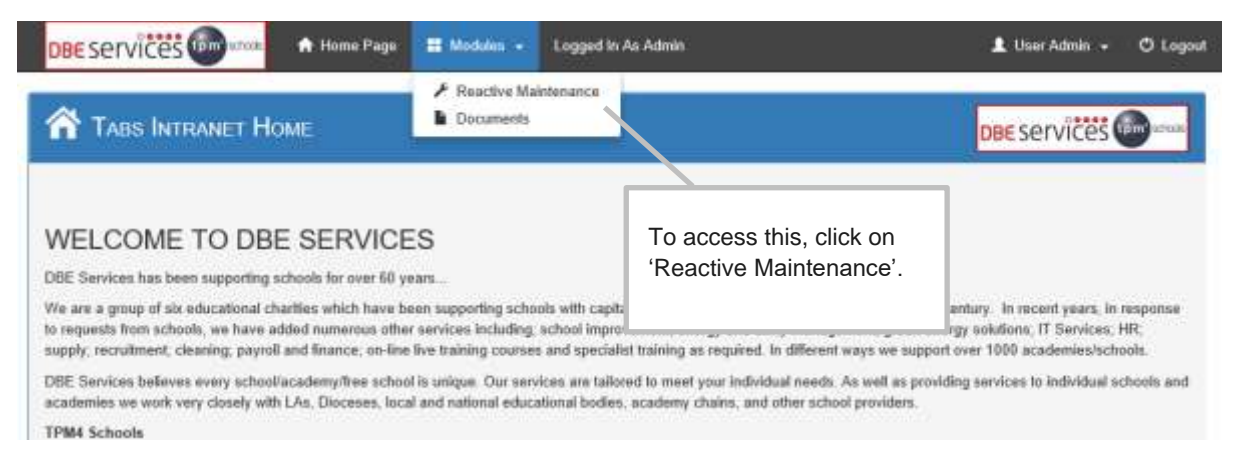

#### The tab will bring up the following items:

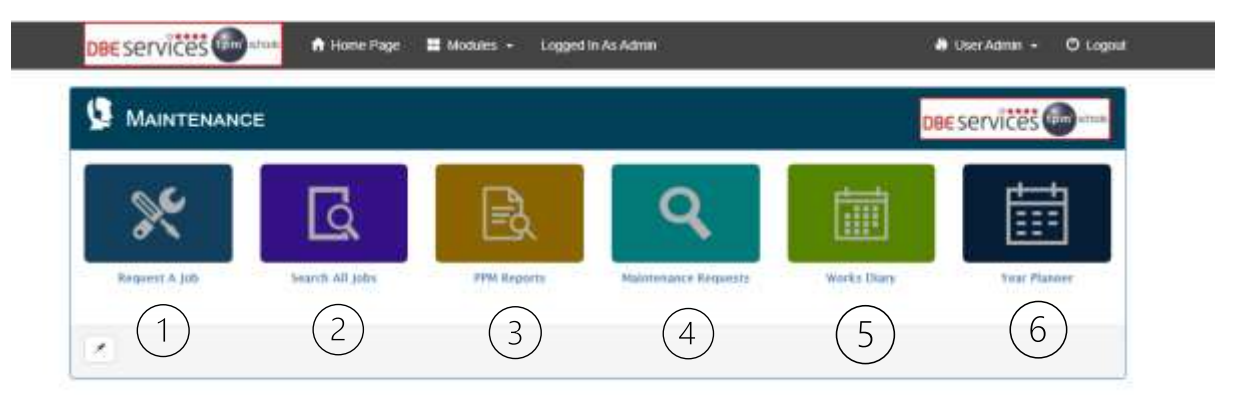

- 1. **Request a Job** to request jobs through the system
- 2. **Search All Jobs** –to search for all jobs on the system (maintenance and reactive jobs). To view service paperwork and reactive invoices.
- 3. **PPM Reports** these are not in use and will be removed from the system
- 4. **Maintenance Requests** to view the jobs that have been requested on the system
- 5. **Works Diary**  to view all maintenance and reactive jobs that are planned to take place in the upcoming months. To view service paperwork and reactive invoices.
- 6. **Year Planner**  to view the annual year planner showing all maintenance and reactive jobs that have been completed during the calendar year and all jobs planned for the remainder of the year. To view service paperwork and reactive invoices.

**Note: this system has been in use since September 2020. Previous services prior to this date (PPM Jobs) will be on the system and can be seen with status of 'Complete – Historic Job'. To find the service sheets/reports relating to these please go to the Documents tab (see section 3)**

#### <span id="page-6-0"></span>**2.1. Requesting a Job**

This allows the school to log a job request via the system.

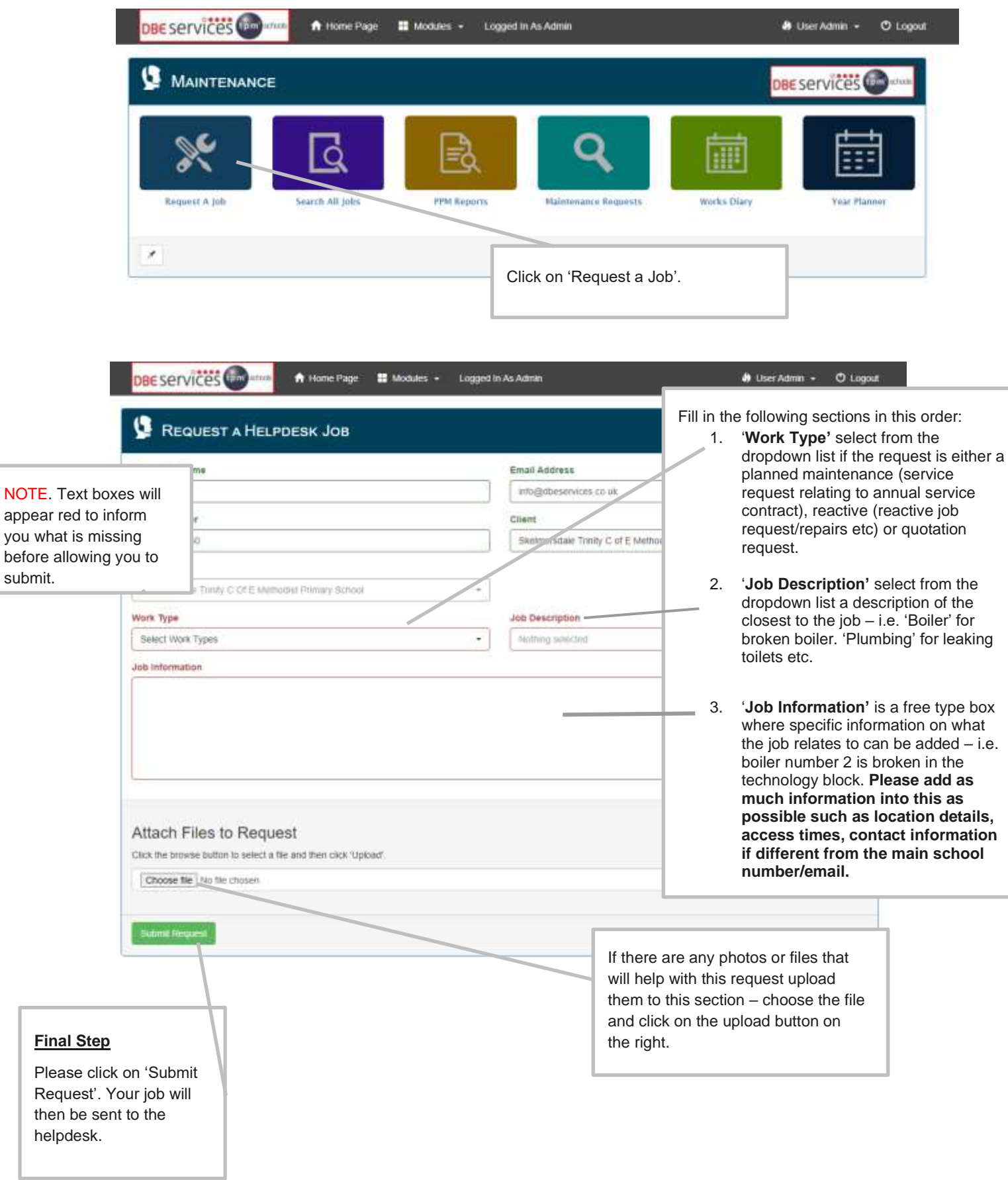

Once a job has been raised a Job Request Receipt will be raised to confirm this has been sent:

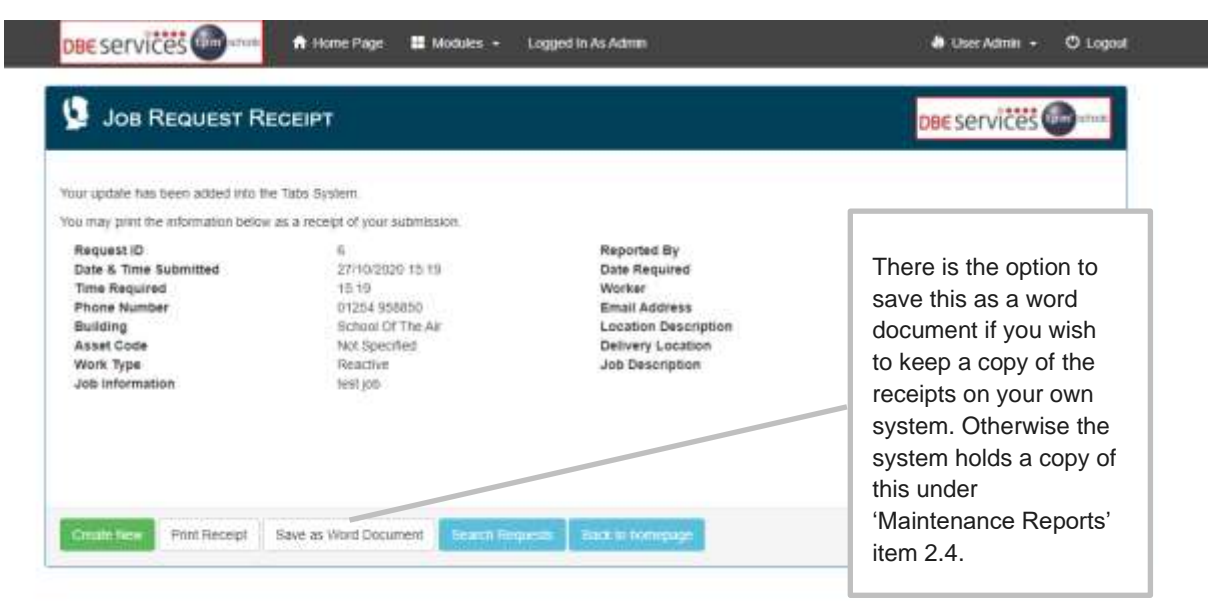

To see the jobs that have been logged on the system via the 'Request a Job' tab please see Maintenance Requests (item 2.4)

#### <span id="page-8-0"></span>**2.2. Searching Jobs**

The Job Type will narrow

PPM jobs (service

to the annual service contract).

This allows schools to search for jobs on the system both reactive (help desk jobs) and servicing (PPM jobs/planned maintenance):

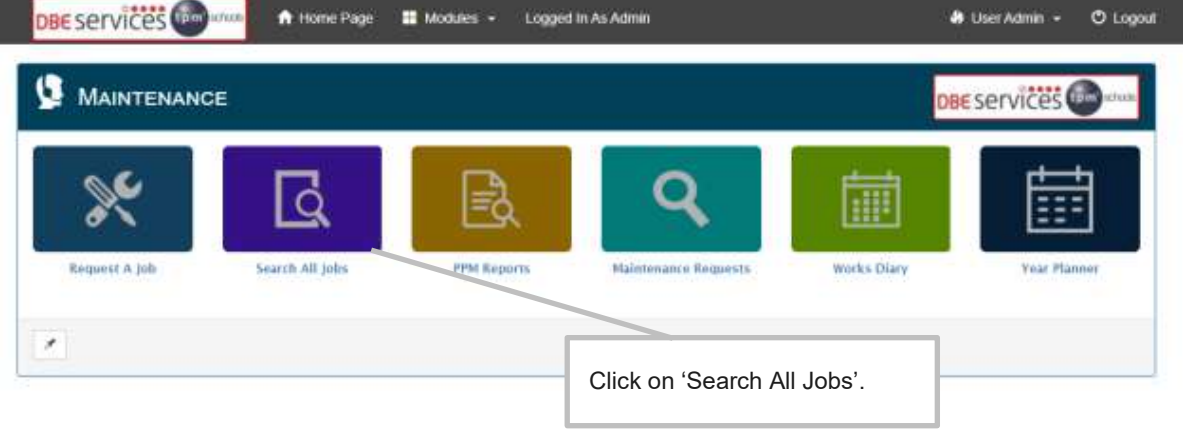

This page will open and will have automatically defaulted to your school (unless you are a diocese or MAT logging on and have access to multiple schools – amend the search accordingly)

Use the various headings to narrow down the search.

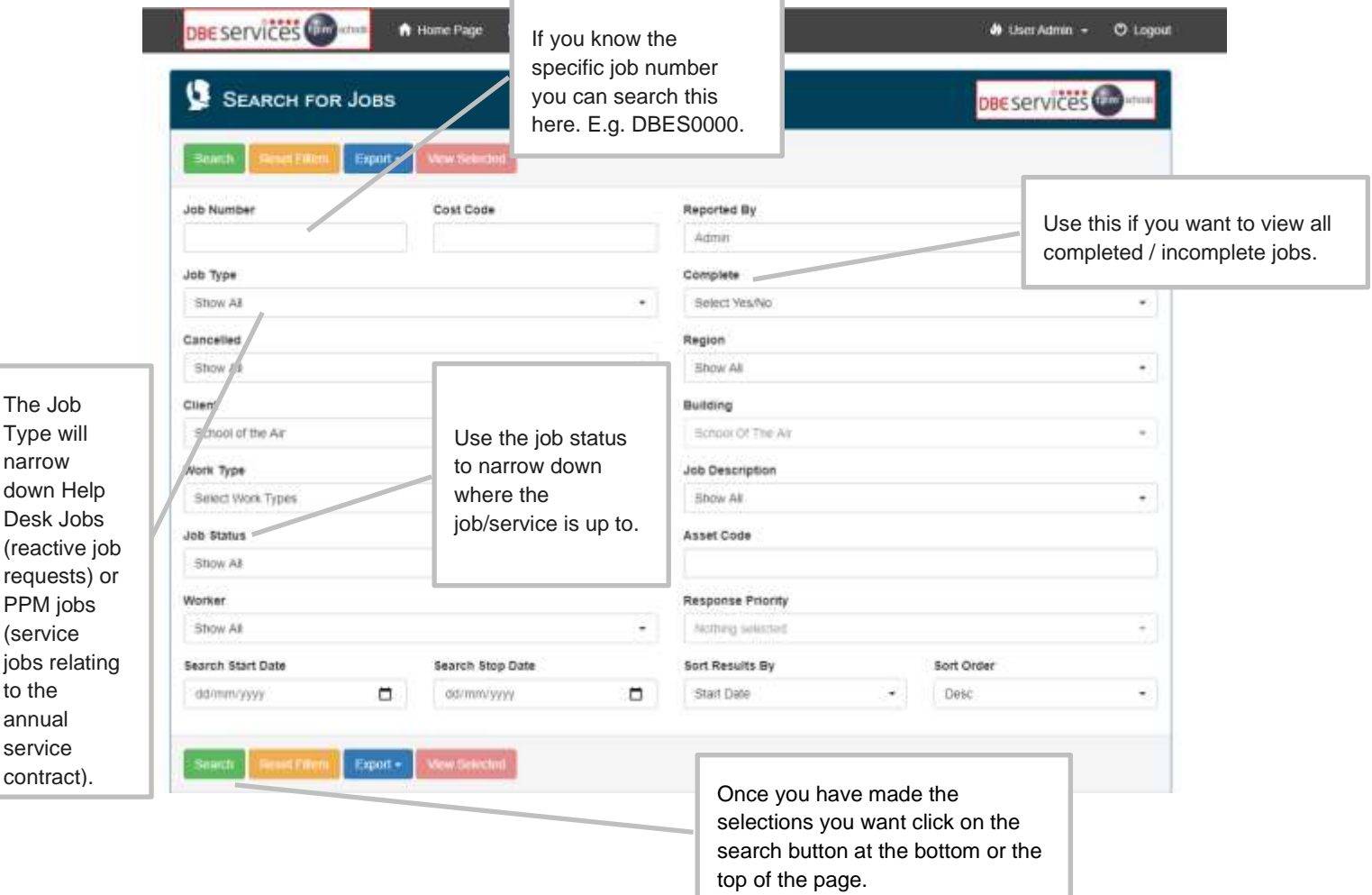

The items searched for will appear in a list underneath:

![](_page_9_Picture_151.jpeg)

#### **Invoices following reactive job requests**

To find the jobs that have been invoiced for search on the following:

**Job Type** – Help Desk Jobs Only

**Job Status** – Complete – Invoice Received

To find the jobs that have been completed but not yet invoiced for search on the following:

**Job Type** – Help Desk Jobs Only

**Job Status** – Complete – Awaiting Invoice

![](_page_9_Picture_152.jpeg)

When selecting the particular job to view this screen will appear. If the one selected has an invoice attached this will appear in the attachments section. Click on this to expand the section and the document will be there. Click on the document and this will either open in a new tab/download a copy for you depending on your internet settings.

#### <span id="page-10-0"></span>**2.3 PPM Reports**

This section is to be removed from the portal.

#### <span id="page-10-1"></span>**2.4 Maintenance Requests**

This enables schools to see what requests have been raised through the system and when they have been actioned.

![](_page_10_Picture_56.jpeg)

![](_page_10_Picture_57.jpeg)

To view everything that is on the system simply click on the Search button

![](_page_11_Picture_54.jpeg)

#### The jobs that have been requested will be seen here

#### <span id="page-12-0"></span>**2.5. Works Diary**

This allows the school to view all planned and reactive jobs that are due to take place each month of the year. This option also allows the school to access detail on what jobs are due to take place.

![](_page_12_Picture_2.jpeg)

![](_page_13_Picture_95.jpeg)

up to and give the estimated completion date.

If you click on any job within the list shown above this will open a job summary page as shown here. The general information section will show details on the date this is estimated to be completed. The job updates section will provide information and updates on this job. If needed this can be printed using the buttons at the top of the page.

![](_page_13_Picture_96.jpeg)

#### <span id="page-14-0"></span>**2.6. Year Planner**

cancelled services.

This page allows the school to view their annual plan showing all planned (and reactive if required) maintenance dates along with any paperwork. This planner is in Calendar year rather than schools' financial years.

![](_page_14_Picture_2.jpeg)

![](_page_15_Picture_105.jpeg)

The 'Attached Documents' section for PPM jobs (maintenance/services) will include any service sheets/reports relating to that particular service and any quotations following the service.

This section for Helpdesk Jobs (reactive) will include the invoices we receive from the contractor and any quotations following this. Copies of these documents will also be emailed over from the system.

## <span id="page-16-0"></span>**3. Documents Tab**

The Documents tab allows the school to access their historic information from the old portal. Copies of historic service reports (from April 2018 – August 2020), historic ASCs, statements and reactive invoices will be accessed here. If for any reason you need copies of anything prior to April 2018 please contact the office as we hold a central record of all past data here.

![](_page_16_Picture_94.jpeg)

#### **Documents Overview**

The documents overview allows you to see . You are then able to download and view this documentation as needed.

![](_page_16_Picture_95.jpeg)

![](_page_17_Picture_56.jpeg)

When clicking on a folder the files within this will appear:

## <span id="page-17-0"></span>**4. Logging off the system**

To log out of the system, simply click on the Logout icon top righthand corner:

![](_page_17_Picture_4.jpeg)